**Hessisches Ministerium für Kultus, Bildung und Chancen**

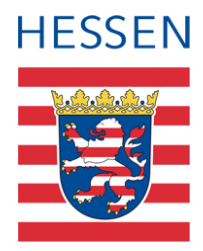

# **LUSD Deutschfördermaßnahme Vorlaufkurs**

Abbildung von Vorlaufkursen in der LUSD

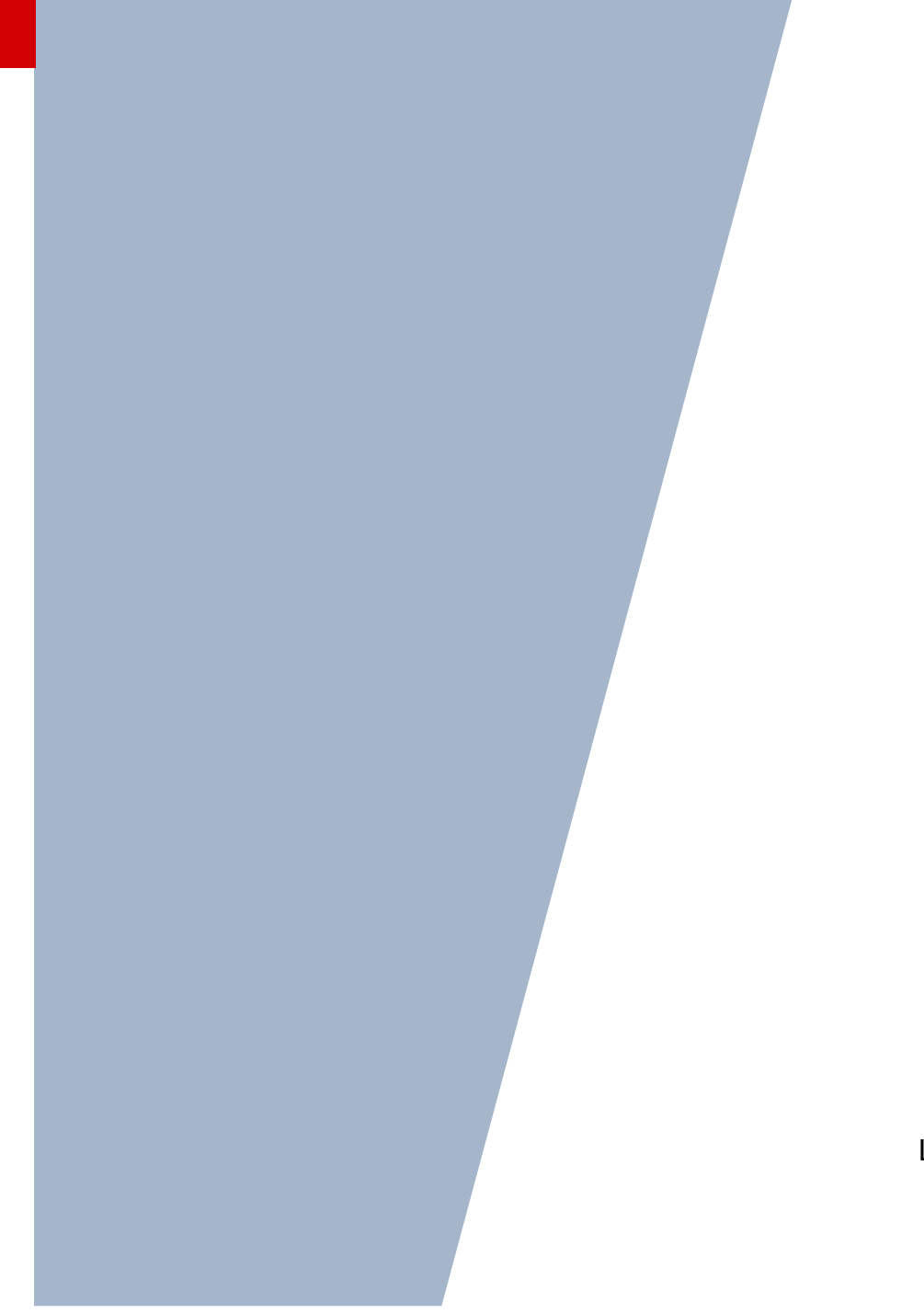

Version: 4.4 Letzter Stand: 08.05.2024

## Inhaltsverzeichnis

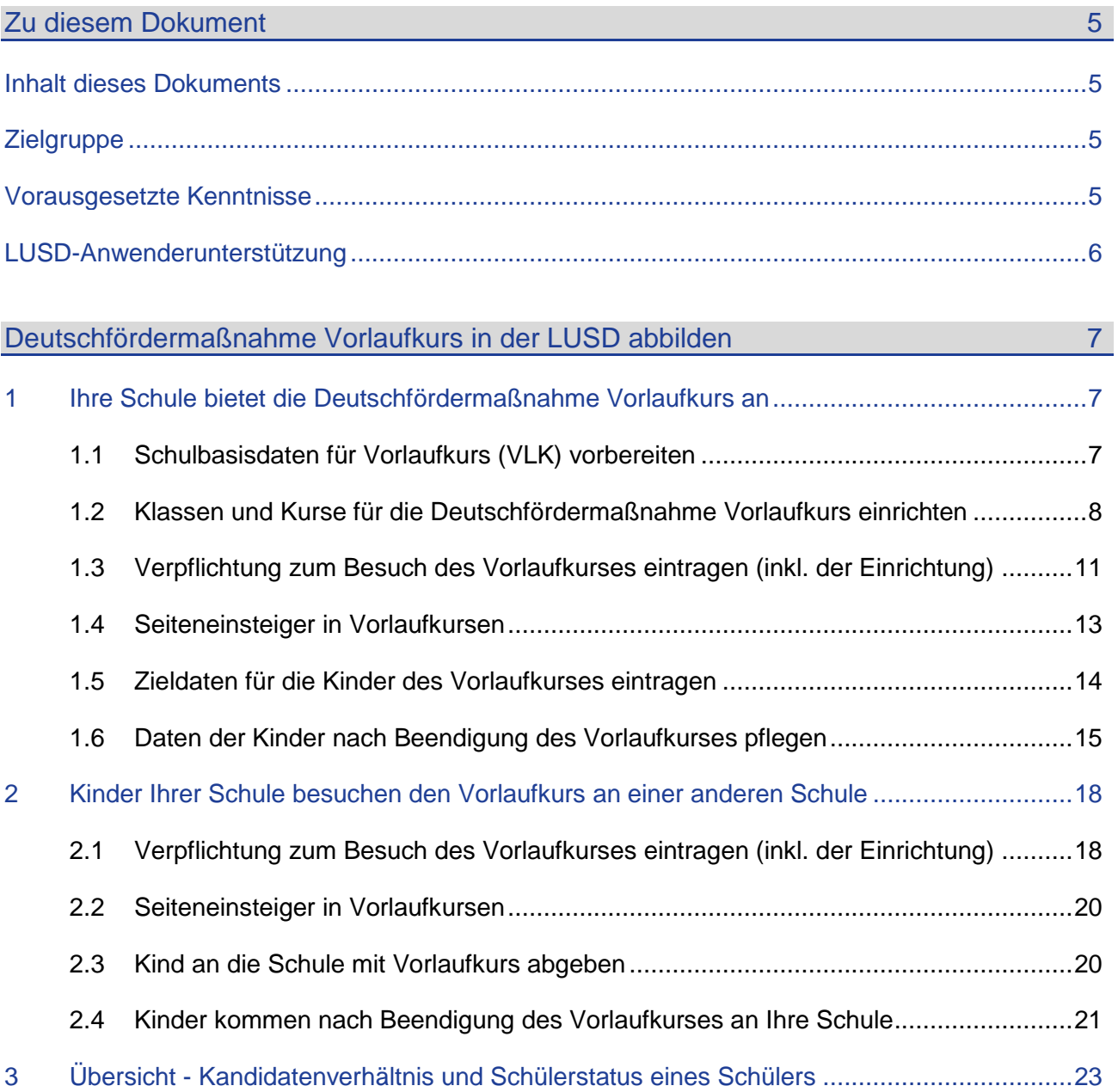

## Abbildungsverzeichnis

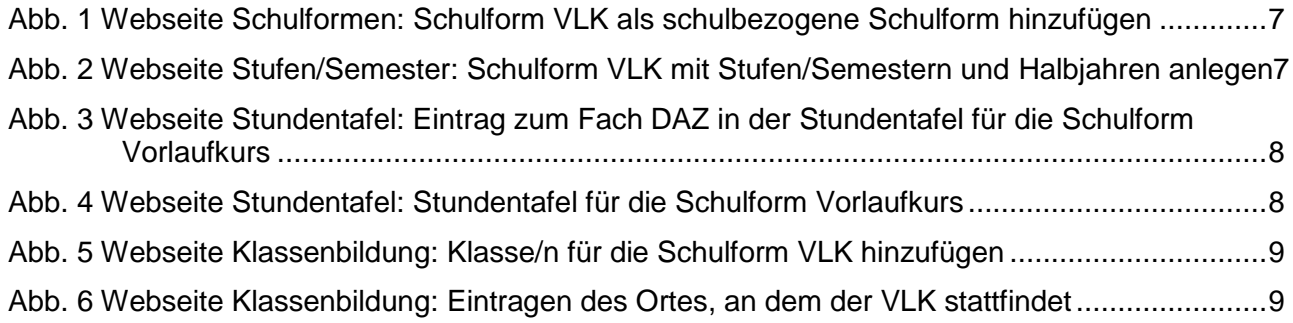

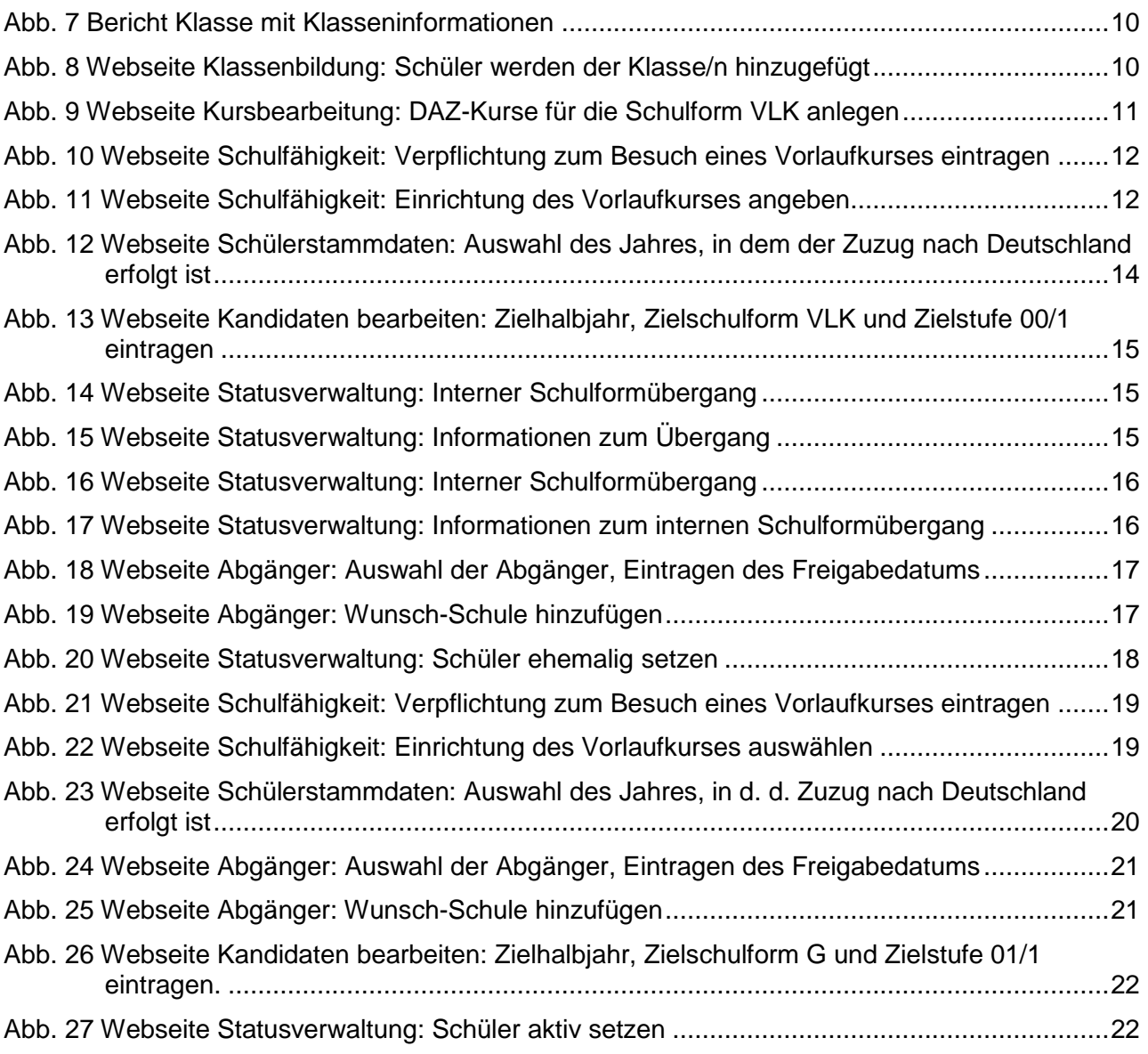

## Allgemeine Hinweise

Alle verwendeten Personennamen und Leistungsdaten in den Bildschirmfotos sind anonymisiert. Tatsächliche Übereinstimmungen sind zufällig und nicht beabsichtigt.

Die Bildschirm-Ausschnitte dienen lediglich der allgemeinen Darstellung des Sachverhalts und können in Inhalt und Schulform von den tatsächlich bei den Benutzern des Programms verwendeten Daten abweichen.

Sämtliche Personenbezeichnungen gelten gleichwohl für alle Geschlechter.

## Symbole

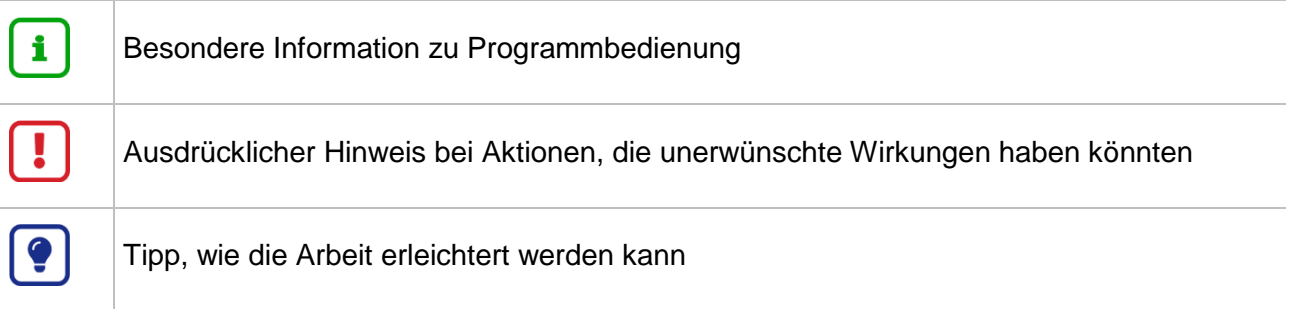

## Typografische Konventionen

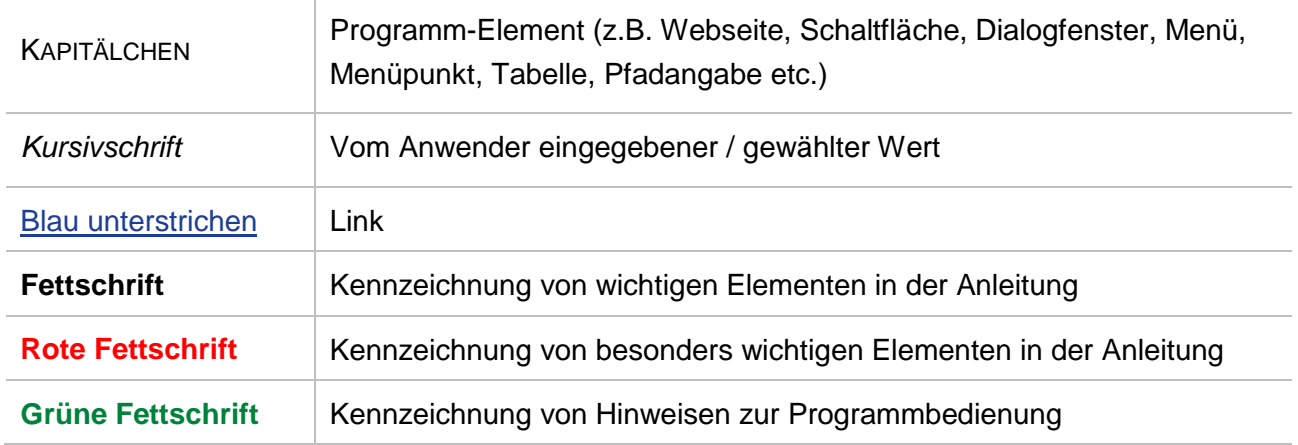

## <span id="page-4-0"></span>Zu diesem Dokument

#### <span id="page-4-1"></span>Inhalt dieses Dokuments

Kinder, bei denen bei der Schulanmeldung im Rahmen des Schulaufnahmeverfahrens festgestellt wird, dass sie **nicht über die für den Schulbesuch erforderlichen deutschen Sprachkenntnisse** verfügen, sind verpflichtet, in dem Schuljahr, das dem Beginn der Schulpflicht vorausgeht, einen Vorlaufkurs, d.h. einen schulischen Deutschkurs zur Vorbereitung auf den Schulanfang, zu besuchen.

Dies gilt gemäß erfolgter Gesetzesänderung erstmals für alle Kinder, die im Frühjahr 2021 zur Schule angemeldet werden, da sie zum Schuljahr 2022/23 schulpflichtig werden. **Somit finden die ersten verpflichtenden Vorlaufkurse ab dem Schuljahr 2021/2022 statt.** Je nach Bedarf können Vorlaufkurse für einzelne Schulen oder auch schulübergreifend eingerichtet werden.

Vorlaufkurse stehen in schulischer Verantwortung, können aber auch an anderen Orten, z.B. in Kindertagesstätten durchgeführt werden. Dabei werden die Daten in der LUSD in Verantwortung der zuständigen Schule gepflegt.

Vorlaufkurse beginnen **zwölf Monate – also ein Schuljahr – vor** der eigentlichen Einschulung.

Das vorliegende Dokument beschreibt, welche **Daten von Ihnen im Rahmen der Deutschfördermaßnahme Vorlaufkurs (VLK) in der LUSD zu pflegen sind.**

Bei der Datenpflege sind folgende Varianten zu unterscheiden:

- Der Vorlaufkurs (VLK) wird von Ihrer Schule angeboten (siehe Kapitel [1\)](#page-6-1)
- **An Ihrer Schule angemeldete Kinder besuchen den Vorlaufkurs an einer anderen Schule. Die** Kinder müssen dafür an die andere Schule abgegeben werden (siehe Kapitel [2\)](#page-17-0)

#### <span id="page-4-2"></span>**Zielgruppe**

Diese Anleitung richtet sich an alle Anwender, die in der LUSD Schüler in Vorlaufkurse aufnehmen und bearbeiten möchten.

#### <span id="page-4-3"></span>Vorausgesetzte Kenntnisse

Folgende Kenntnisse werden vorausgesetzt und daher in dieser Anleitung nicht näher beschrieben:

Der Umgang mit…

- **der Schüleraufnahme und der Kursbearbeitung.**
- **der Schüler-, Kurs- und Klassensuche.**
- dem internen Schulformwechsel und der Statusverwaltung.
- **der Erstellung von Berichten (z.B. Kurslisten).**

#### <span id="page-5-0"></span>LUSD-Anwenderunterstützung

Sollten Sie bei der Anwendung Unterstützung benötigen, gibt es dafür verschiedene Angebote:

#### **LUSD-Online Hilfe**

Für jede Webseite in der LUSD gibt es die passende Online-Hilfe. Sie erreichen die LUSD-Hilfe durch einen Klick auf <sup>@ Hilfe</sup>.

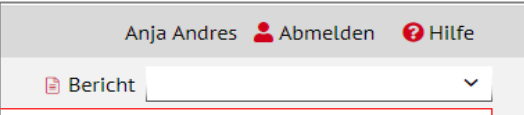

#### **LUSD-Angebote**

Auf der Webseite [https://lusdinfo.hessen.de](https://lusdinfo.hessen.de/) finden Sie alle wichtigen Unterstützungsangebot rund um die LUSD. Darunter

- **-** Anleitungen
- **Fortbildungsangebote**
- FAQs

#### **Helpdesk**

Bei Fragen rund um die HMBK IT-Anwendungen steht ihnen der **Helpdesk** zur Verfügung:

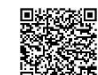

- <sup>變接</sup>über die Seite [kontakt-helpdesk.hessen.de](https://digitale-schule.hessen.de/digitale-infrastruktur-und-verwaltung/e-mail-adressen-fuer-lehrkraefte/Kontakt-zum-E-Mail-Support) oder
- $\bullet$  telefonisch unter  $\pm 49$  611 340 1570

## <span id="page-6-0"></span>Deutschfördermaßnahme Vorlaufkurs in der LUSD abbilden

Je nachdem, ob Sie die Deutschfördermaßnahme Vorlaufkurs an Ihrer Schule anbieten, oder ob bei Ihnen angemeldete Kinder einen Vorlaufkurs an einer anderen Schule besuchen, müssen Sie in der LUSD unterschiedliche Daten pflegen.

Bei der Datenpflege wird unterschieden zwischen…

- **Schulen mit eigenem Vorlaufkurs (siehe Kapitel [1\)](#page-6-1).**
- **Schulen ohne** eigenen Vorlaufkurs (siehe Kapitel [2\)](#page-17-0).

#### <span id="page-6-1"></span>1 Ihre Schule bietet die Deutschfördermaßnahme Vorlaufkurs an

#### <span id="page-6-2"></span>1.1 Schulbasisdaten für Vorlaufkurs (VLK) vorbereiten

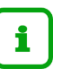

#### **Hinweis**

Aus technischen Gründen wird die Deutschfördermaßnahme Vorlaufkurs (VLK) in der LUSD als Schulform abgebildet

Um in der LUSD die Deutschfördermaßnahme Vorlaufkurs abbilden zu können, müssen Sie zunächst die nachfolgend beschriebenen Voraussetzungen erfüllen.

1. **Prüfen** Sie auf der Webseite SCHULE > SCHULBASISDATEN > SCHULFORMEN im Bereich SCHULBEZOGENEN SCHULFORMEN, ob die Schulform **Vorlaufkurs (VLK)** vorhanden ist. Wenn nicht, fügen Sie diese hinzu.

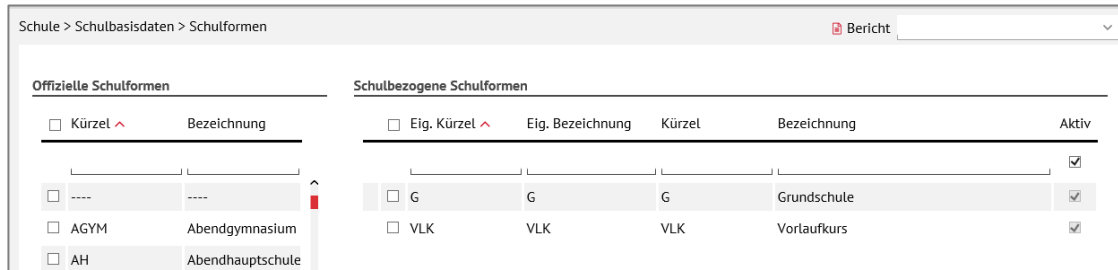

**Abb. 1 Webseite Schulformen: Schulform VLK als schulbezogene Schulform hinzufügen**

<span id="page-6-3"></span>2. **Prüfen** Sie auf der Webseite SCHULE > SCHULBASISDATEN > STUFEN/SEMESTER, ob für die Schulform **VLK** die entsprechenden Häkchen für die **Stufen und Halbjahre** gesetzt sind. Passen Sie die Häkchen bei Bedarf an.

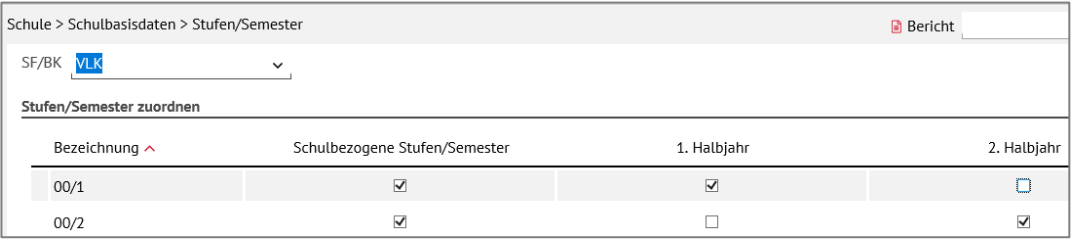

<span id="page-6-4"></span>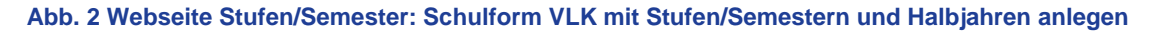

3. Prüfen **Sie** auf der Webseite SCHULE > SCHULBASISDATEN > STUNDENTAFEL die Einträge für die **Schulform VLK** für beide Halbjahre.

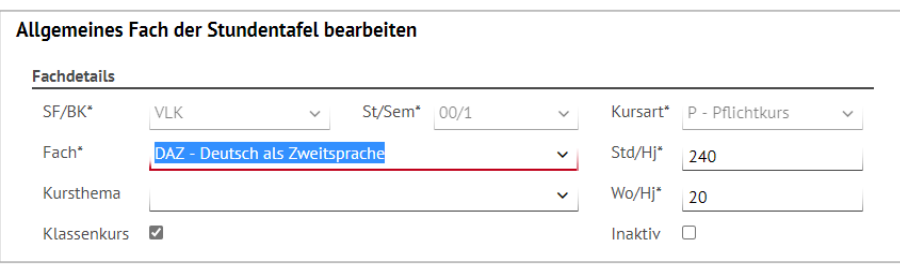

<span id="page-7-1"></span>**Abb. 3 Webseite Stundentafel: Eintrag zum Fach DAZ in der Stundentafel für die Schulform Vorlaufkurs**

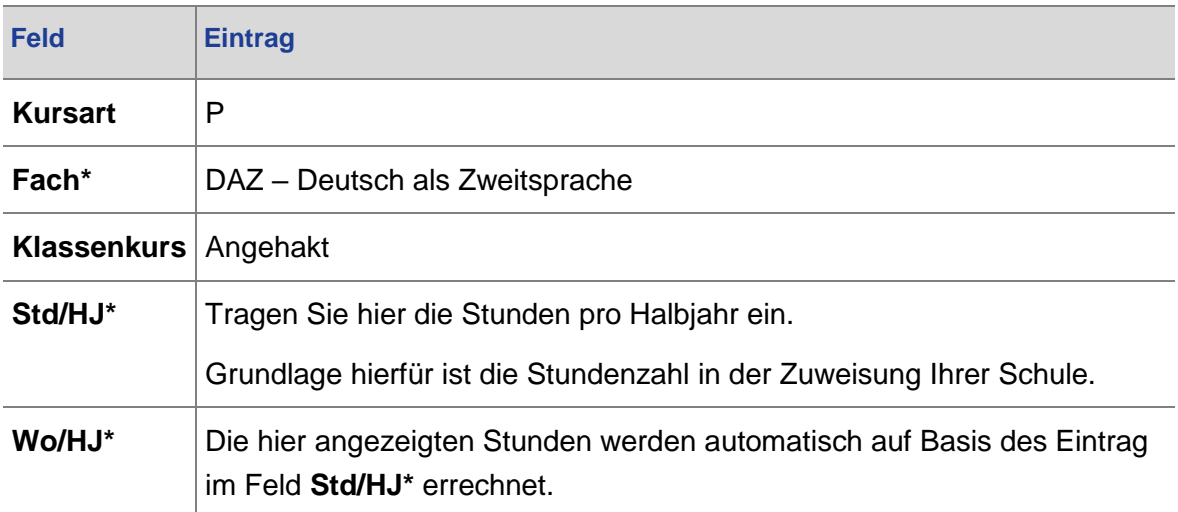

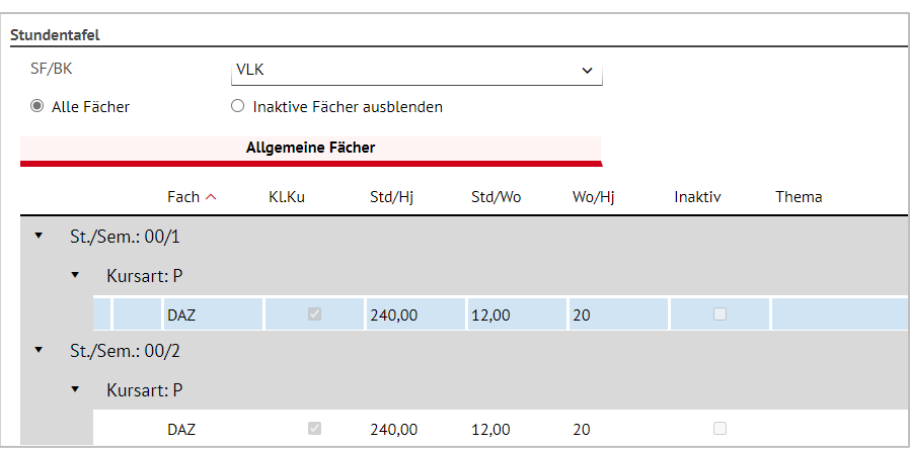

<span id="page-7-2"></span>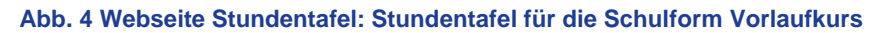

#### <span id="page-7-0"></span>1.2 Klassen und Kurse für die Deutschfördermaßnahme Vorlaufkurs einrichten

Wie Sie Klassen und Kurse zu VLK einrichten:

- Für **das aktuelle Halbjahr** sind die nötigen Schritte in den nachfolgenden Kapiteln [1.2.1](#page-8-2) bis [1.2.4](#page-9-2) beschrieben.
- Für **das kommende Halbjahr** gehen Sie auf die Webseite SCHULE > ASSISTENTEN > UV-PLANUNG und wählen dort in die gewünschte UV-Planungsvariante aus. Dort führen Sie die nötigen Schritte analog zu der Beschreibung in den Kapitel [1.2.1](#page-8-2) bis [1.2.4](#page-9-2) durch.

#### <span id="page-8-2"></span>*1.2.1 Klassen für die Schulform VLK einrichten*

1. Legen Sie auf der Webseite UNTERRICHT > UV-BEARBEITUNG > KLASSENBILDUNG die benötigte Anzahl Klassen für die Schulform VLK an.

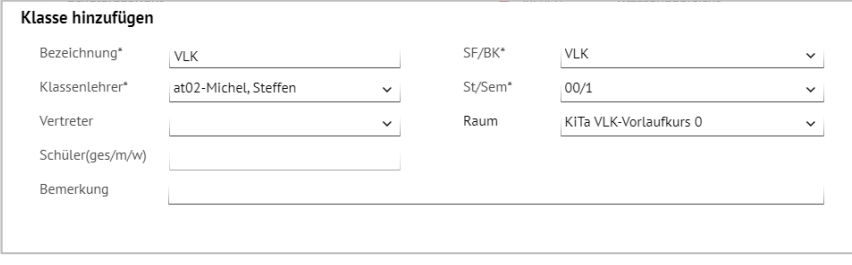

**Abb. 5 Webseite Klassenbildung: Klasse/n für die Schulform VLK hinzufügen**

#### <span id="page-8-0"></span>*1.2.2 Eintragen der Einrichtung, in der ihr VLK stattfindet*

1. Um die Einrichtung in der LUSD abzubilden, an dem der VLK Ihrer Schule stattfindet, nutzen Sie bitte das Feld RAUM im Dialogfenster KLASSE HINZUFÜGEN (**Fehler! V erweisquelle konnte nicht gefunden werden.**).

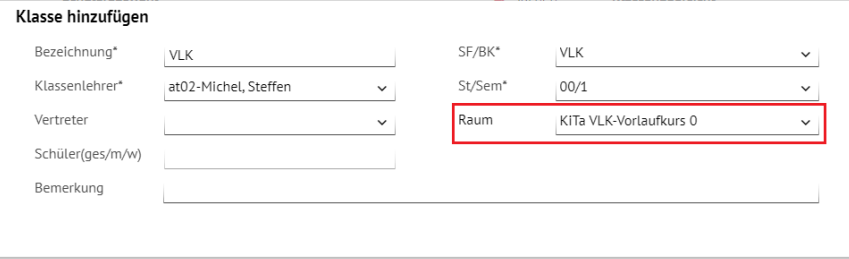

**Abb. 6 Webseite Klassenbildung: Eintragen des Ortes, an dem der VLK stattfindet**

<span id="page-8-1"></span>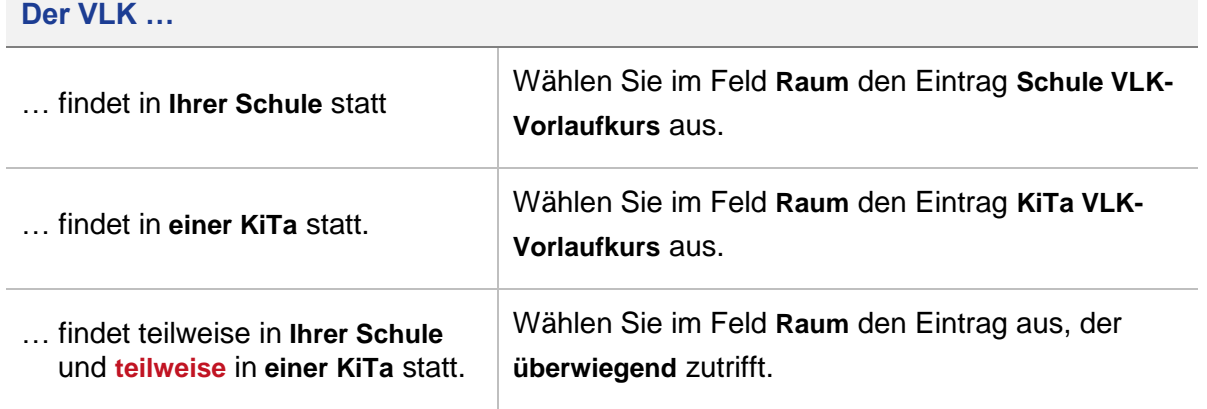

Im Bericht KLASSEN MIT KLASSENINFORMATIONEN können Sie folgende Informationen sehen:

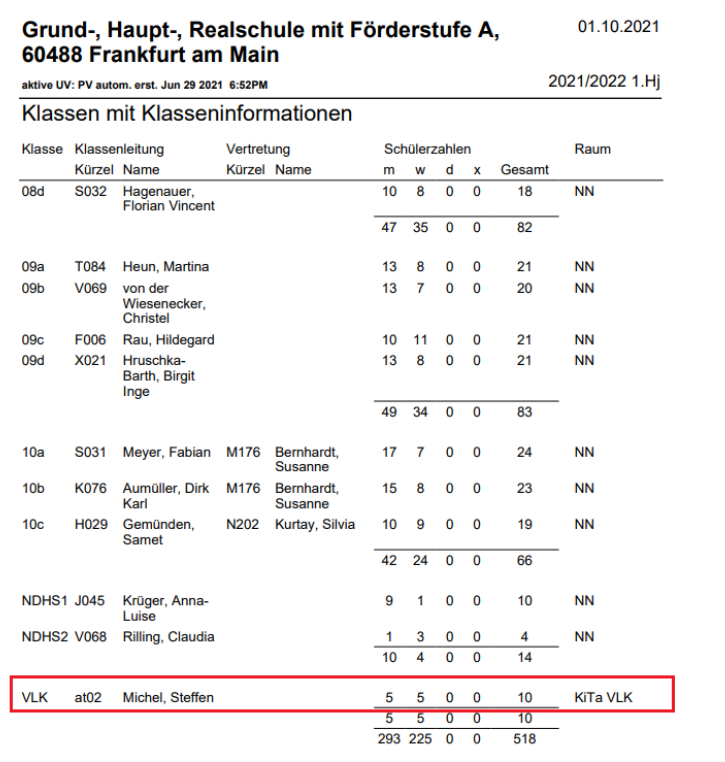

#### **Abb. 7 Bericht Klasse mit Klasseninformationen**

#### <span id="page-9-0"></span>*1.2.3 Kinder einer VLK-Klasse zuweisen*

1. Weisen Sie auf der Webseite UNTERRICHT > UV-BEARBEITUNG > KLASSENBILDUNG die Kinder der gewünschten Klasse zu.

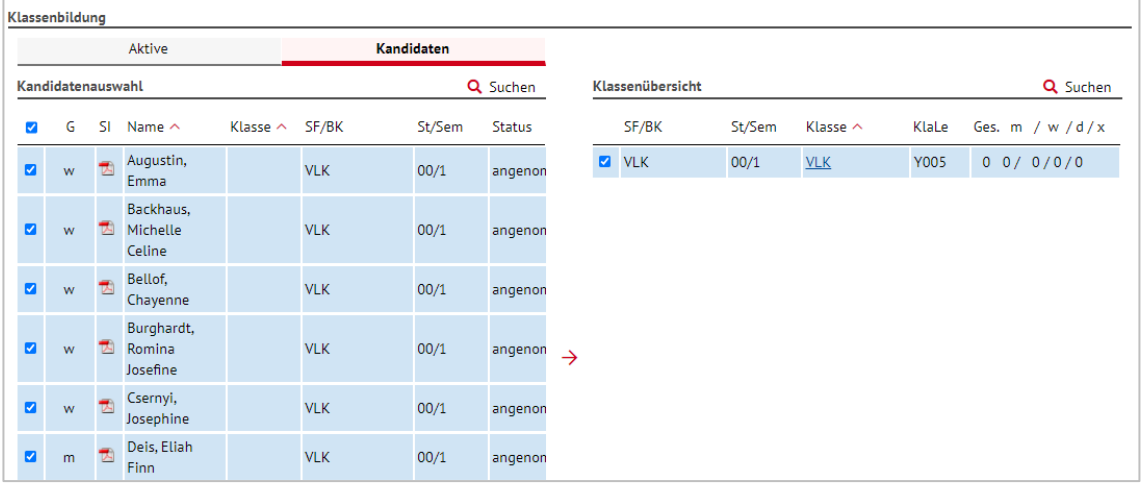

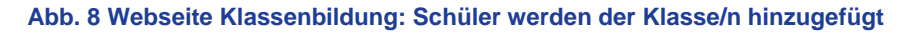

#### <span id="page-9-2"></span><span id="page-9-1"></span>*1.2.4 Kurse für die Schulform VLK einrichten*

1. Legen Sie auf der Webseite UNTERRICHT > UV-BEARBEITUNG > KURSBEARBEITUNG die benötigten DAZ-Kurse für die Deutschfördermaßnahme Vorlaufkurs an.

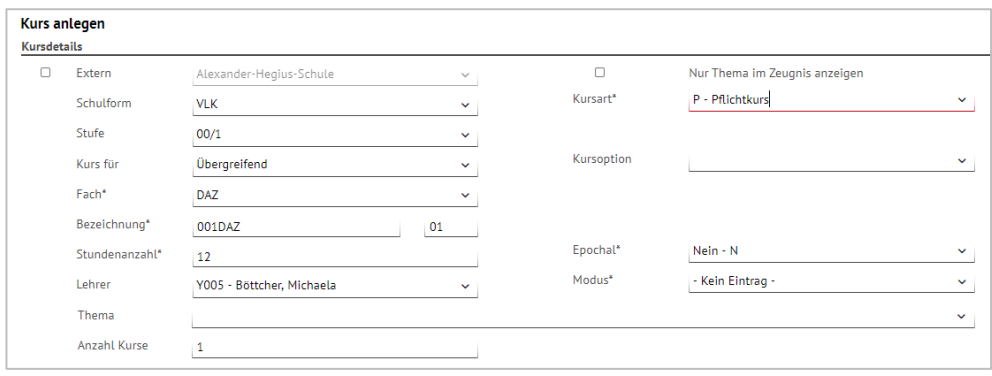

#### <span id="page-10-1"></span>**Abb. 9 Webseite Kursbearbeitung: DAZ-Kurse für die Schulform VLK anlegen**

## i.

**Hinweis**

Da Sie in der Stundentafel der Schulform VLK beim Fach DAZ das Häkchen bei KLASSENKURS gesetzt haben ([Abb. 2](#page-6-4)) werden automatisch alle Kinder der Klasse dem DAZ-Kurs zugeordnet.

Sobald die Kinder am Unterricht im Vorlaufkurs teilnehmen, aktivieren Sie die Schüler auf der Webseite SCHÜLER > KANDIDATENVERFAHREN > STATUSVERWALTUNG.

#### <span id="page-10-0"></span>1.3 Verpflichtung zum Besuch des Vorlaufkurses eintragen (inkl. der Einrichtung)

Bei der Schulanmeldung des Kindes wird unter anderem festgestellt, ob es aufgrund nicht ausreichender Deutschkenntnisse einen Vorlaufkurs besuchen **muss**.

Diese Verpflichtung tragen Sie auf der Webseite SCHÜLER > SCHÜLERBASISDATEN > SCHULFÄHIGKEIT ein.

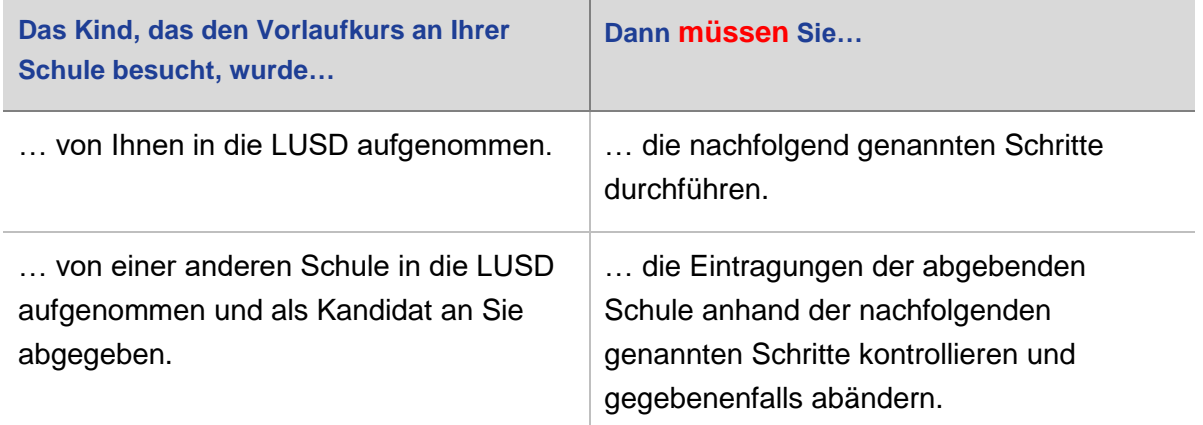

#### *1.3.1 Register Sprachkenntnisse/Schulfähigkeit*

- 1. Suchen und übernehmen Sie den betroffenen Schüler in das Register SPRACHKENNTNISSE/SCHULFÄHIGKEIT.
- 2. Markieren Sie den Datensatz des Schülers und klicken auf <sup>2</sup> Bearbeiten. Es öffnet sich das Bearbeitungsfenster **Sprachkenntnisse/Schulfähigkeit bearbeiten**.
- 3. Wählen Sie im Feld SPRACHKENNTNISSE den Eintrag *Vorlaufkurs (VLK)*.

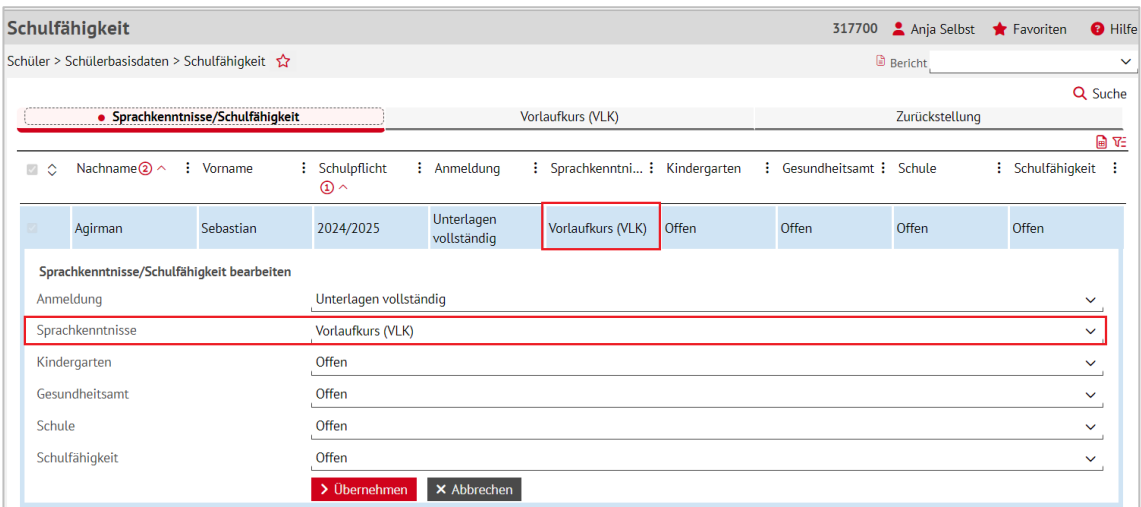

**Abb. 10 Webseite Schulfähigkeit: Verpflichtung zum Besuch eines Vorlaufkurses eintragen**

<span id="page-11-0"></span>4. Klicken Sie auf > Übernehmen und > Speichern

#### **Hinweis**

 $\mathbf{i}$ 

Ein Schüler wird im Register VORLAUFKURS (VLK) **nur angezeigt**, wenn er im Register SPRACHKENNTNISSE/SCHULFÄHIGKEIT im Feld SPRACHKENNTNISSE den Eintrag *Vorlaufkurs (VLK)* aufweist.

#### *1.3.2 Register Vorlaufkurs (VLK)*

- 1. Öffnen Sie das Register VORLAUFKURS (VLK). Der Datensatz des betroffenen Schülers wird in der Ergebnistabelle aufgeführt.
- 2. Markieren Sie den Datensatz des Schülers und klicken auf <sup>2</sup> Bearbeiten. Es öffnet sich das Bearbeitungsfenster **Vorlaufkurs bearbeiten**.
- 3. Wählen Sie in den Feldern EINRICHTUNG und NAME DER EINRICHTUNG aus, **in welcher Einrichtung** das Kind den Vorlaufkurs besuchen wird.

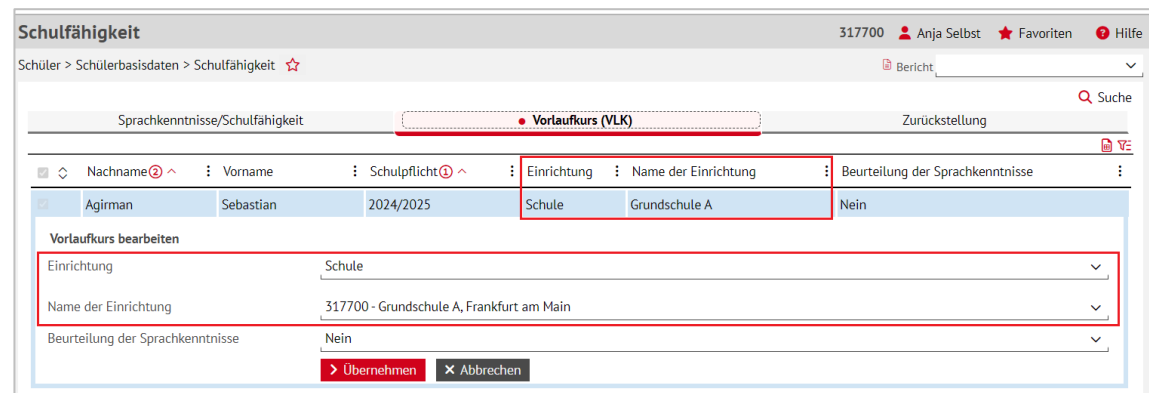

<span id="page-11-1"></span>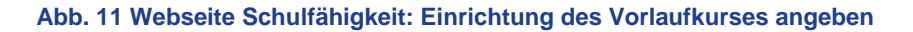

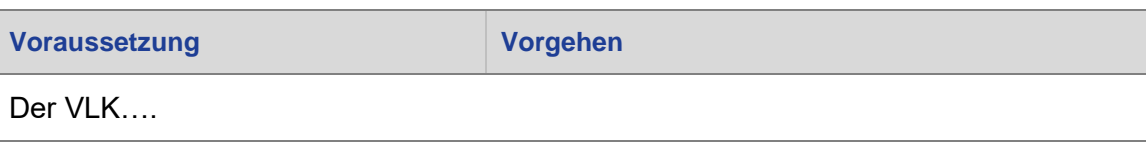

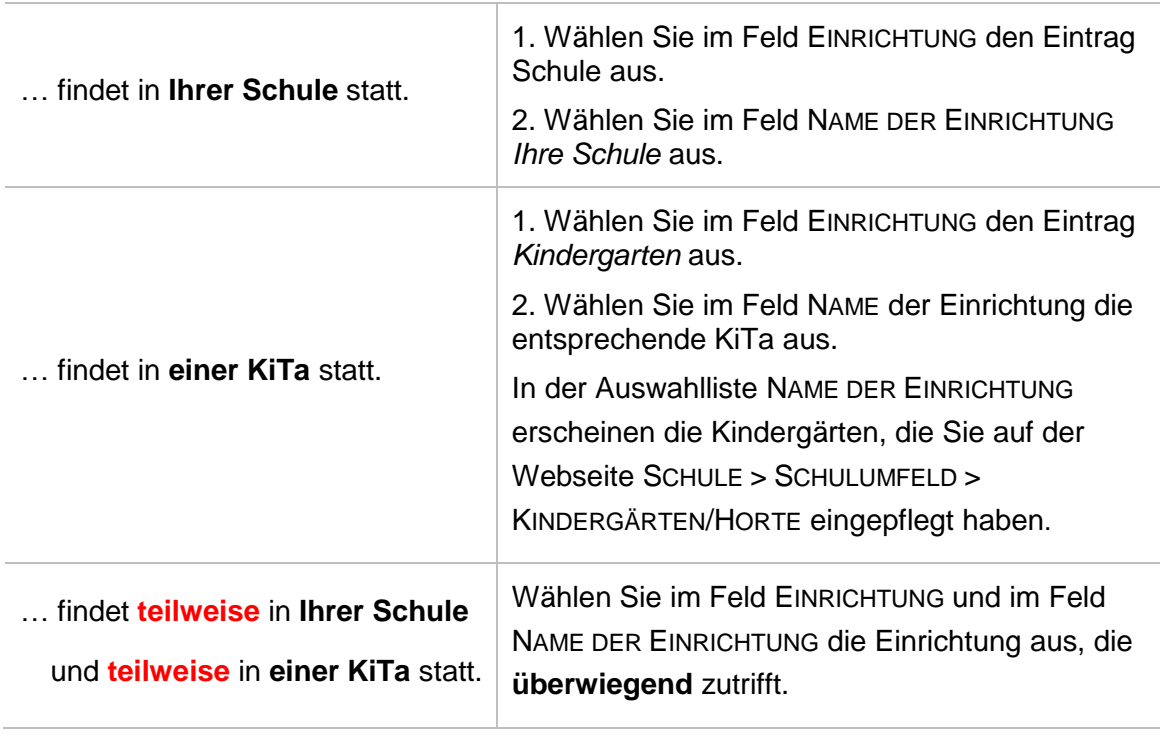

4. Klicken Sie auf > Übernehmen und > Speichern

#### <span id="page-12-0"></span>1.4 Seiteneinsteiger in Vorlaufkursen

Seiteneinsteiger in Vorlaufkursen sind nichtschulpflichtige Kinder mit keinen oder nur geringen Deutschkenntnissen, die **innerhalb der letzten drei Jahre** aus dem Ausland nach Deutschland zugezogen sind und in das deutsche Schulsystem integriert werden müssen.

Bei diesen Kindern pflegen Sie bitte immer auf der Seite SCHÜLER > SCHÜLERBASISDATEN > SCHÜLERSTAMMDATEN das Feld ZUZUG NACH DEUTSCHLAND.

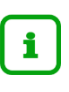

#### **Hinweis**

Ohne einen Eintrag im Feld ZUZUG NACH DEUTSCHLAND können die Kinder nicht als **Seiteneinsteiger** statistisch erfasst werden!

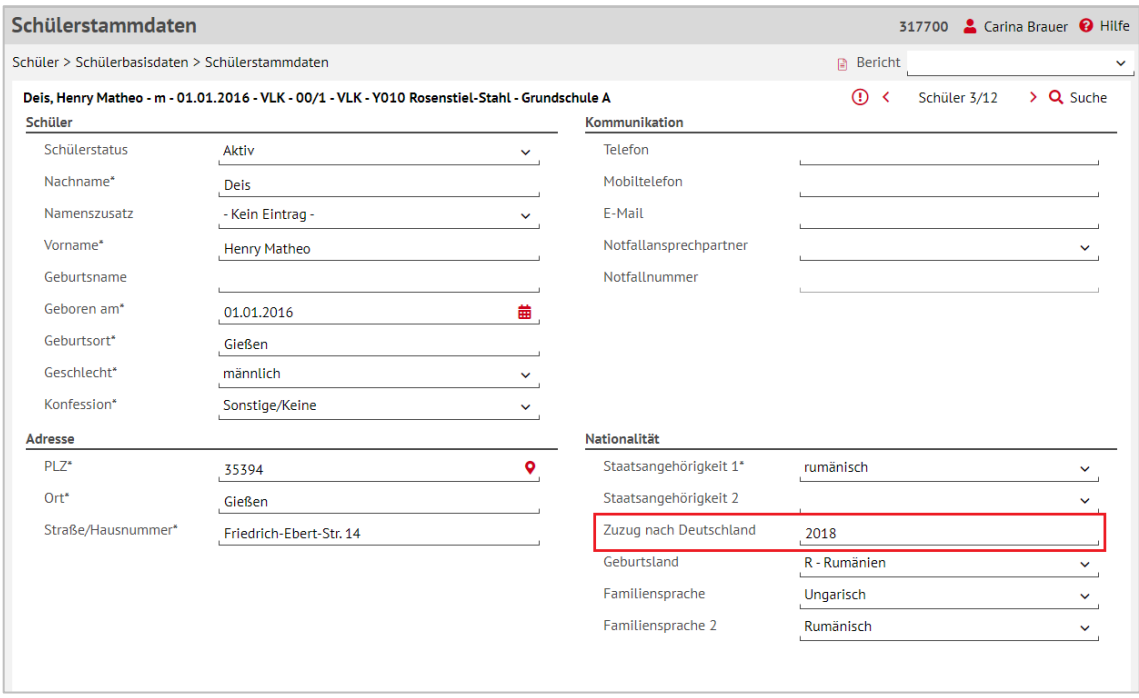

<span id="page-13-1"></span>**Abb. 12 Webseite Schülerstammdaten: Auswahl des Jahres, in dem der Zuzug nach Deutschland erfolgt ist**

#### <span id="page-13-0"></span>1.5 Zieldaten für die Kinder des Vorlaufkurses eintragen

Sobald feststeht, welche Kinder bei Ihnen einen Vorlaufkurs besuchen werden, pflegen Sie die Zieldaten dieser Kinder auf der Webseite SCHÜLER > KANDIDATENVERFAHREN > KANDIDATEN BEARBEITEN. Das gilt sowohl für die Kinder Ihrer Schule als auch für die Kinder, die von anderen Schulen als Kandidaten an Ihre Schule abgegeben wurden.

- 1. Wählen Sie die gewünschten Kandidaten über Q Suche aus.
- 2. Klicken Sie auf > Übernehmen
- 3. Wechseln Sie in das Register K. MIT ZIELDATEN.
- 4. Setzen Sie ein Häkchen vor den Schülern, die Sie bearbeiten möchten.
- 5. Klicken Sie auf  $^{\mathbb{Z}}$  Bearbeiten.
- 6. Wählen Sie im Dialogfenster ZIELDATEN BEARBEITEN das gewünschte Zielhalbjahr sowie die Zielschulform VLK und die Zielstufe 00/1 aus [\(Abb. 13\)](#page-14-1).

#### *1.5.1 Kinder mit Kandidatenstatus ANGENOMMEN.*

1. Sofern für ein Kind mit Kandidatenstatus ANGENOMMEN als Zielschulform GFLX, E oder VG eingetragen ist, ändern Sie die Zielschulform auf VLK und die Zielstufe auf 00/1.

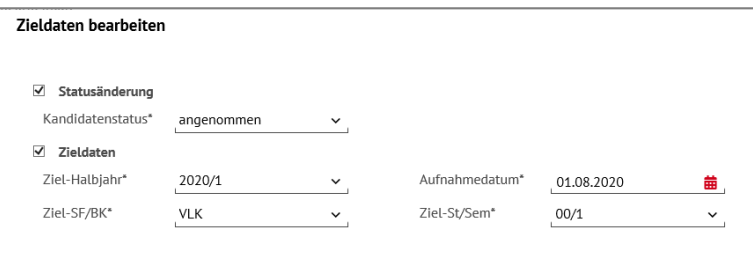

<span id="page-14-1"></span>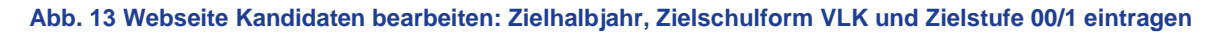

#### *1.5.2 Kinder mit Schülerstatus AKTIV*

1. Sollte ein Kind bereits für die Schulform G, GFLX, E oder VG aktiv gesetzt sein, ändern Sie auf der Webseite SCHÜLER > KANDIDATENVERFAHREN > STATUSVERWALTUNG - Register INTERNER SCHULFORMÜBERGANG die Zielschulform auf *VLK* und die Zielstufe auf *00/1.*

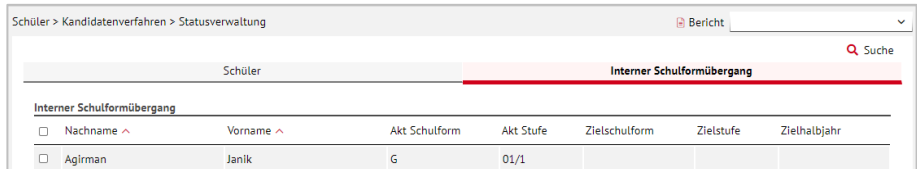

#### <span id="page-14-2"></span>**Abb. 14 Webseite Statusverwaltung: Interner Schulformübergang**

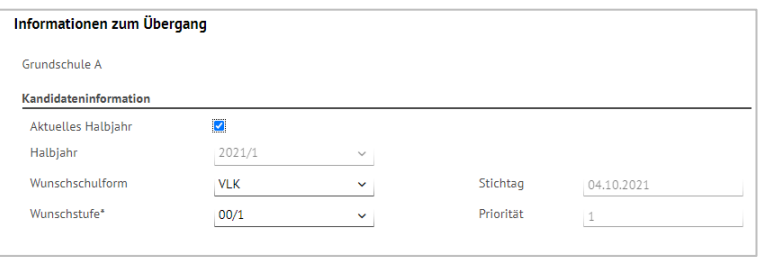

**Abb. 15 Webseite Statusverwaltung: Informationen zum Übergang**

#### <span id="page-14-3"></span><span id="page-14-0"></span>1.6 Daten der Kinder nach Beendigung des Vorlaufkurses pflegen

Je nachdem, ob die Schüler weiter an Ihrer Schule unterrichtet werden oder ob sie an eine andere Schule wechseln, sind unterschiedliche Arbeitsschritte in der LUSD nötig.

#### *1.6.1 Kind bleibt nach Besuch des Vorlaufkurses an Ihrer Schule*

#### **Datenpflege im 2. Schulhalbjahr des Vorlaufkurses:**

Um eine korrekte UV-Planung erstellen zu können, sollten Sie im zweiten Schulhalbjahr des Vorlaufkurses für die Kinder, die an Ihrer Schule bleiben, den **jeweils passenden internen Schulformübergang** eintragen.

Die Kinder des Vorlaufkurses werden dann in der UV-Planung gemeinsam mit den aktuellen Kandidaten der entsprechenden Schulform und Stufe (z. B. 01/1) berücksichtigt.

Nach Beendigung des Vorlaufkurses muss ein Kind von der Schulform Vorlaufkurs (VLK) in eine der folgenden Schulformen wechseln:

• Grundschule (G)

- **Grundschule flexibler Schulanfang (GFLX)**
- $\blacksquare$  Eingangsstufe (E)
- **•** Vorklasse (VG)
- 1. Wählen Sie auf der Webseite SCHÜLER > KANDIDATENVERFAHREN > STATUSVERWALTUNG die gewünschten Kinder über  $\mathsf Q$  Suche aus.
- 2. Klicken Sie auf das Register INTERNER SCHULFORMÜBERGANG.
- 3. Markieren Sie die Kinder und klicken Sie auf  $\mathbb Z^2$  Bearbeiten

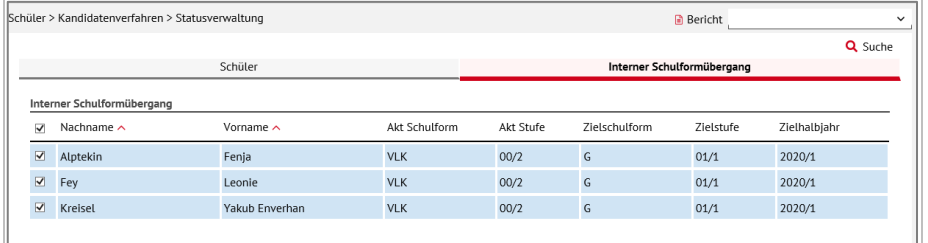

<span id="page-15-0"></span>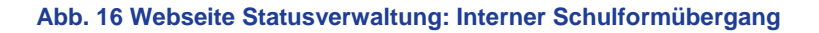

4. Wählen Sie im Dialogfenster INFORMATIONEN ZUM ÜBERGANG die gewünschten Einträge in den Feldern HALBJAHR, WUNSCHSCHULFORM und WUNSCHSTUFE aus.

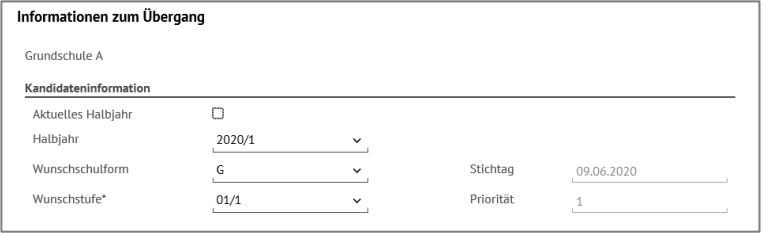

<span id="page-15-1"></span>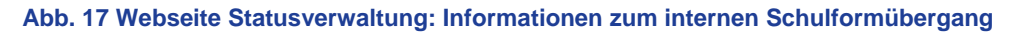

## $\mathbf{f}$

## **Hinweis**

Sobald die Schüler am Unterricht teilnehmen, **aktivieren** Sie die Schüler an Ihrer Schule.

#### <span id="page-15-2"></span>*1.6.2 Kind wechselt an eine andere hessische Schule*

#### **Datenpflege im 2. Schulhalbjahr des Vorlaufkurses**

Wechselt ein Kind, das an Ihrer Schule am Vorlaufkurs teilgenommen hat, an eine andere hessische Schule, sollten Sie es im **zweiten Schulhalbjahr des Vorlaufkurses in der LUSD als Abgänger** an die andere Schule eintragen.

Das ermöglicht der anderen Schule, eine korrekte UV-Planung erstellen zu können, da sie das Kind als Kandidat mit der entsprechenden Wunsch-Schulform und Wunsch-Stufe (z. B. 01/1) sieht und entsprechend in ihrer UV-Planung berücksichtigen kann.

- 1. Wählen Sie im zweiten Schulhalbjahr des Vorlaufkurses auf der Webseite SCHÜLER > KANDIDATENVERFAHREN > ABGÄNGER das entsprechende Kind aus.
- 2. Tragen Sie als Freigabedatum den 31.07. des laufenden Schuljahres ein.

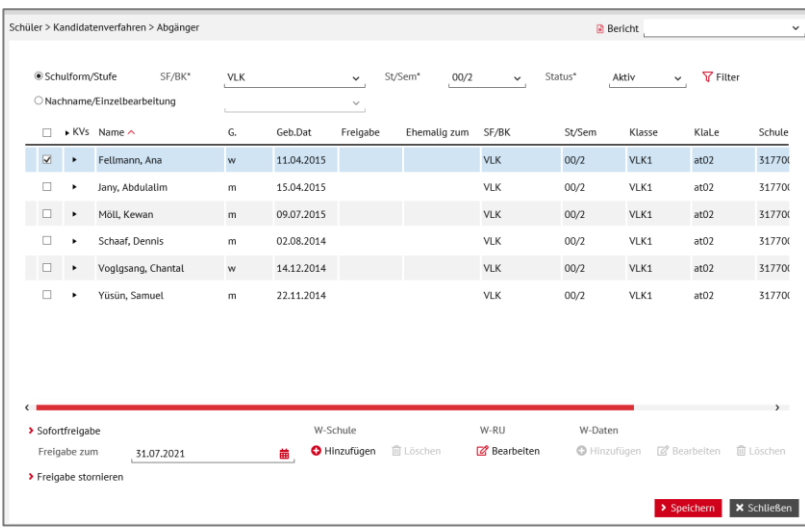

**Abb. 18 Webseite Abgänger: Auswahl der Abgänger, Eintragen des Freigabedatums**

<span id="page-16-0"></span>3. Klicken Sie unter W-SCHULE auf die Schaltfläche <sup>1</sup> Hinzufügen.

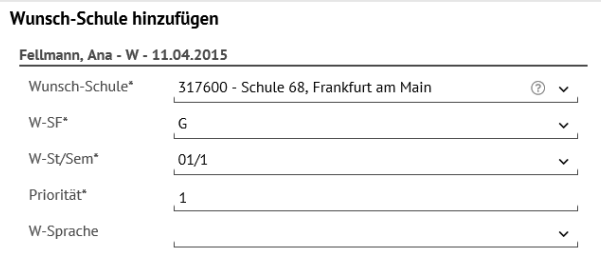

**Abb. 19 Webseite Abgänger: Wunsch-Schule hinzufügen**

<span id="page-16-1"></span>4. Klicken Sie auf > Übernehmen und > Speichern

#### *1.6.3 Kind wechselt an eine Schule außerhalb Hessens / an eine Privatschule ohne LUSD*

Wechselt ein Kind, das an Ihrer Schule am Vorlaufkurs teilgenommen hat, an eine Schule außerhalb Hessens oder an eine Privatschule in Hessen, die keine LUSD verwendet, müssen Sie dieses Kind in der LUSD zum Ende des Schuljahres auf den Schülerstatus *ehemalig* setzen.

- 1. Wechseln Sie auf der Webseite SCHÜLER > KANDIDATENVERFAHREN > STATUSVERWALTUNG in das Register SCHÜLER.
- 2. Klicken Sie auf den Optionsschalter FREIGEBEN.
- 3. Wählen Sie im Feld SF/BK den Eintrag *VLK* und im Feld ST/SEM den Eintrag *00/2* aus
- 4. Klicken Sie auf  $\nabla$  Filter
- 5. Setzen Sie in der Ergebnisliste ein Häkchen vor den entsprechenden Kindern.
- 6. Tragen Sie im Feld Freigabedatum den 31.07. des aktuellen Schuljahres ein.
- 7. Klicken Sie auf <sup>O</sup> Übernehmen
- 8. Klicken Sie auf > Speichern

|                          | Schüler > Kandidatenverfahren > Statusverwaltung |                   |                 | <b>Bericht</b>             | $\checkmark$ |
|--------------------------|--------------------------------------------------|-------------------|-----------------|----------------------------|--------------|
|                          | Schüler                                          |                   |                 | Interner Schulformübergang |              |
| ○ Aktivieren ● Freigeben |                                                  |                   |                 |                            |              |
| SF/BK                    | VLK                                              | $\check{ }$       |                 |                            |              |
| St/Sem                   | Klasse<br>00/2<br>$\check{ }$                    | ×<br>$\checkmark$ | <b>了</b> Filter |                            |              |
|                          | Nachname<br>$\Box$                               | Vorname           | Status          | Freigabedatum              |              |
| $\blacktriangledown$     | Schulform: VLK                                   |                   |                 |                            |              |
|                          | Stufe: 00/2                                      |                   |                 |                            |              |
|                          | Klasse:<br>$\blacktriangledown$                  |                   |                 |                            |              |
|                          | $\Box$ Alptekin                                  | Fenja             | Aktiv           |                            |              |
|                          | $\Box$ Fey                                       | Leonie            | Aktiv           |                            |              |
|                          | $\Box$ Kreisel                                   | Yakub Enverhan    | Aktiv           |                            |              |
|                          | Klasse: VLK<br>$\blacktriangledown$              |                   |                 |                            |              |
|                          | $\Box$ Klein                                     | Elian             | Aktiv           | 31.07.2020                 |              |
|                          | $\Box$ Martens                                   | Suldan            | Aktiv           | 31.07.2020                 |              |
|                          | Rabenau                                          | Cöara             | Aktiv           | 31.07.2020                 |              |
|                          | $\Box$ Rohani                                    | Janik             | Aktiv           |                            |              |
| Freigabedatum*           | 苗<br>31.07.2020                                  |                   |                 | <b>O</b> Übernehmen        |              |

**Abb. 20 Webseite Statusverwaltung: Schüler ehemalig setzen**

#### <span id="page-17-2"></span><span id="page-17-0"></span>2 Kinder Ihrer Schule besuchen den Vorlaufkurs an einer anderen Schule

#### <span id="page-17-1"></span>2.1 Verpflichtung zum Besuch des Vorlaufkurses eintragen (inkl. der Einrichtung)

Bei der Schulanmeldung des Kindes wird unter anderem festgestellt, ob es aufgrund nicht ausreichender Deutschkenntnisse einen Vorlaufkurs besuchen muss.

Sobald Sie ein Kind in die LUSD aufgenommen haben, **müssen** Sie für dieses Kind auf der Seite SCHÜLER > SCHÜLERBASISDATEN > SCHULFÄHIGKEIT die Verpflichtung zum Besuch eines Vorlaufkurses eintragen.

#### *2.1.1 Register Sprachkenntnisse/Schulfähigkeit*

- 1. Suchen und übernehmen Sie den betroffenen Schüler in das Register SPRACHKENNTNISSE/SCHULFÄHIGKEIT.
- 2. Markieren Sie den Datensatz des Schülers und klicken auf <sup>2</sup> Bearbeiten. Es öffnet sich das Bearbeitungsfenster **Sprachkenntnisse/Schulfähigkeit bearbeiten**.
- 3. Wählen Sie im Feld SPRACHKENNTNISSE den Eintrag *Vorlaufkurs (VLK)*.

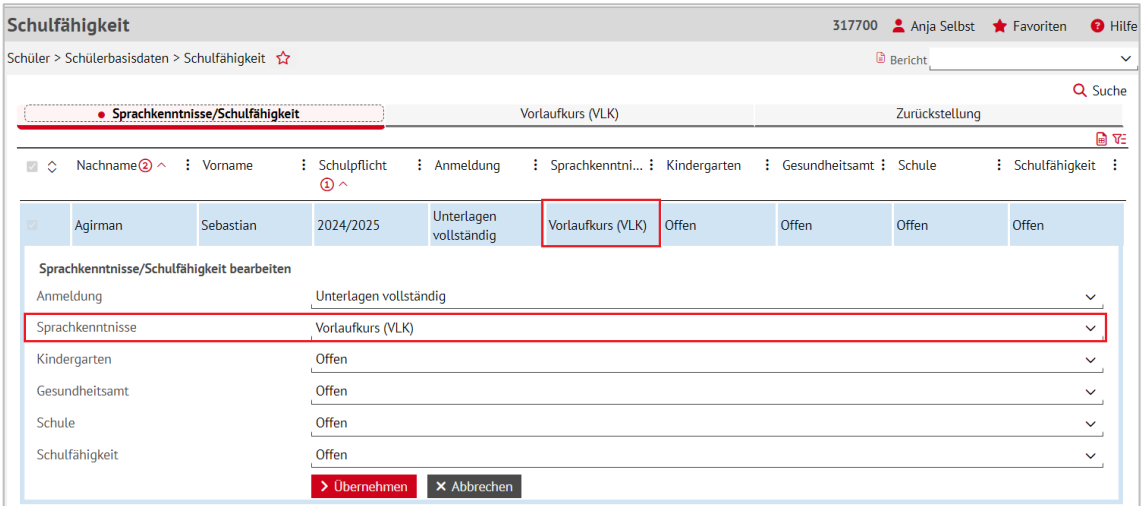

<span id="page-18-0"></span>**Abb. 21 Webseite Schulfähigkeit: Verpflichtung zum Besuch eines Vorlaufkurses eintragen**

4. Klicken Sie auf  $\rightarrow$  Übernehmen  $\left| \right|$  und  $\rightarrow$  Speichern

#### *2.1.2 Register Vorlaufkurs*

- 1. Klicken Sie auf das Register VORLAUFKURS. Der Datensatz des betroffenen Schülers wird in der Ergebnistabelle aufgeführt.
- 2. Markieren Sie den Datensatz des Schülers und klicken auf <sup>2</sup> Bearbeiten. Es öffnet sich das Bearbeitungsfenster **Vorlaufkurs bearbeiten**.
- 3. Wählen Sie in den Feldern EINRICHTUNG und NAME DER EINRICHTUNG aus, **in welcher Einrichtung** das Kind den Vorlaufkurs besuchen wird.

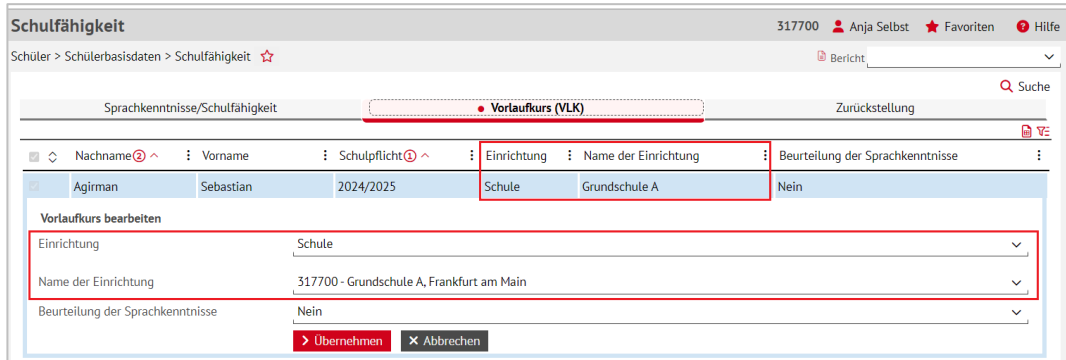

<span id="page-18-1"></span>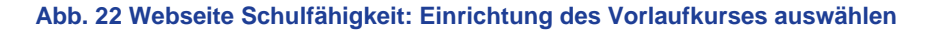

4. Klicken Sie auf  $\rightarrow$  Übernehmen und  $\rightarrow$  Speichern

#### **Hinweis**

 $\mathbf i$ 

#### **Welche Schule können Sie auswählen?**

In der Auswahlliste SCHULE erscheinen die Schulen, die Sie auf der Webseite SCHULE>SCHULUMFELD>SCHULEN eingepflegt haben.

#### <span id="page-19-0"></span>2.2 Seiteneinsteiger in Vorlaufkursen

Seiteneinsteiger in Vorlaufkursen sind nichtschulpflichtige Kinder mit keinen oder nur geringen Deutschkenntnissen, die **innerhalb der letzten drei Jahre** aus dem Ausland nach Deutschland zugezogen sind und in das deutsche Schulsystem integriert werden müssen.

Bei diesen Kindern pflegen Sie bitte immer auf der Seite SCHÜLER > SCHÜLERBASISDATEN > SCHÜLERSTAMMDATEN das Feld ZUZUG NACH DEUTSCHLAND.

#### **Achtung**

Ohne einen Eintrag im Feld ZUZUG NACH DEUTSCHLAND können die Kinder nicht als **Seiteneinsteiger** statistisch erfasst werden

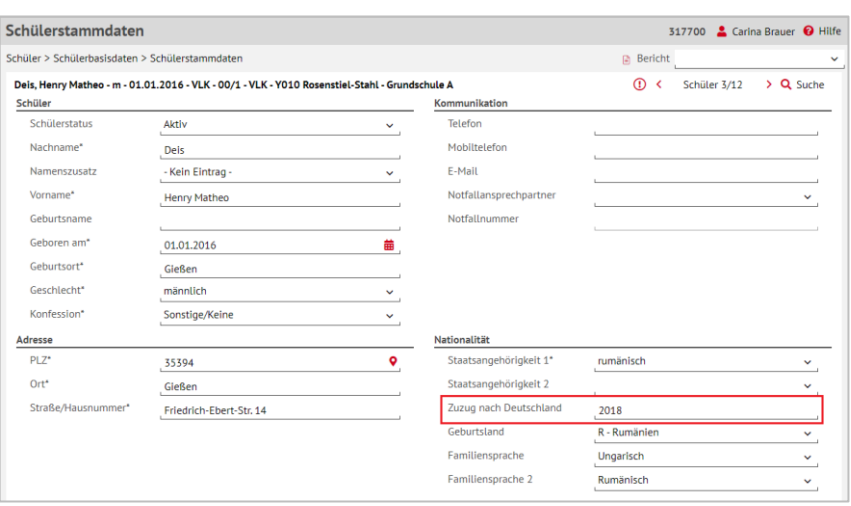

**Abb. 23 Webseite Schülerstammdaten: Auswahl des Jahres, in d. d. Zuzug nach Deutschland erfolgt ist**

#### <span id="page-19-2"></span><span id="page-19-1"></span>2.3 Kind an die Schule mit Vorlaufkurs abgeben

Wenn Ihre Schule keinen Vorlaufkurs anbietet, müssen Sie die betroffenen Kinder im Kandidatenverfahren an die Schule abgeben, an dem sie den Vorlaufkurs besuchen werden.

- 1. Wählen Sie auf der Webseite SCHÜLER > KANDIDATENVERFAHREN > ABGÄNGER das entsprechende Kind über das Feld NACHNAME/EINZELBEARBEITUNG aus.
- 2. Tragen Sie als Freigabedatum den 31.07. des laufenden Schuljahres ein.
- 3. Klicken Sie unter W-Schule auf die Schaltfläche <sup>1</sup> Hinzufügen.
- 4. Wählen Sie im Dialogfenster Wunsch-Schule hinzufügen in der Auswahlliste Wunsch-Schule\* die gewünschte Schule aus.
- 5. Geben Sie die gewünschten Daten ein. In Abhängigkeit der Einträge findet eine Validierung und Aktualisierung der Auswahllisten statt. Damit werden falsche Kombinationen von Beruf, Schulform und Stufe verhindert.
- 6. Klicken Sie auf  $\rightarrow$  Übernehmen und  $\rightarrow$  Speichern

|                |                                                   | Schüler > Kandidatenverfahren > Abgänger |        |    |                        |                     |                  |                            | <b>B</b> Bericht                                                |             |                         |                                                         |
|----------------|---------------------------------------------------|------------------------------------------|--------|----|------------------------|---------------------|------------------|----------------------------|-----------------------------------------------------------------|-------------|-------------------------|---------------------------------------------------------|
|                | ○ Schulform/Stufe<br>· Nachname/Einzelbearbeitung | SF/BK*                                   | Christ |    | $\vee$<br>$\checkmark$ |                     |                  | St/Sem* v Klasse *         | $\smallsmile$ $\hspace{0.1cm}$ Status" $\hspace{0.1cm}$   Aktiv |             | $\checkmark$            | $\nabla$ Filter                                         |
| ø              | $\triangleright$ KVs Name $\sim$                  |                                          |        | G. | Geb.Dat                | Freigabe            | Ehemalig zum     | SF/BK                      | St/Sem                                                          | Klasse      | KlaLe                   | Schuli                                                  |
| $\blacksquare$ | ٠                                                 | Christ, Lilith                           |        | w  | 16.05.2015             |                     |                  | ${\mathsf G}$              | 01/1                                                            |             |                         | 35220                                                   |
|                |                                                   |                                          |        |    |                        |                     |                  |                            |                                                                 |             |                         |                                                         |
|                |                                                   |                                          |        |    |                        |                     |                  |                            |                                                                 |             |                         |                                                         |
|                |                                                   |                                          |        |    |                        |                     |                  |                            |                                                                 |             |                         |                                                         |
|                |                                                   |                                          |        |    |                        |                     |                  |                            |                                                                 |             |                         |                                                         |
|                |                                                   |                                          |        |    |                        |                     |                  |                            |                                                                 |             |                         |                                                         |
|                |                                                   |                                          |        |    |                        |                     |                  |                            |                                                                 |             |                         |                                                         |
|                |                                                   |                                          |        |    |                        |                     |                  |                            |                                                                 |             |                         |                                                         |
|                | > Sofortfreigabe                                  |                                          |        |    | W-Schule               |                     |                  | W-RU                       | W-Daten                                                         |             |                         |                                                         |
|                | Freigabe zum                                      | 31.07.2021                               |        |    | 譱                      | <b>O</b> Hinzufügen | <b>面 Löschen</b> | <b><i>C</i></b> Bearbeiten | <b>O</b> Hinzufügen                                             |             | <b>&amp;</b> Bearbeiten |                                                         |
|                | > Freigabe stornieren                             |                                          |        |    |                        |                     |                  |                            |                                                                 | > Speichern |                         | $\rightarrow$<br><b>自 Löschen</b><br><b>X</b> Schließen |

<span id="page-20-1"></span>**Abb. 24 Webseite Abgänger: Auswahl der Abgänger, Eintragen des Freigabedatums**

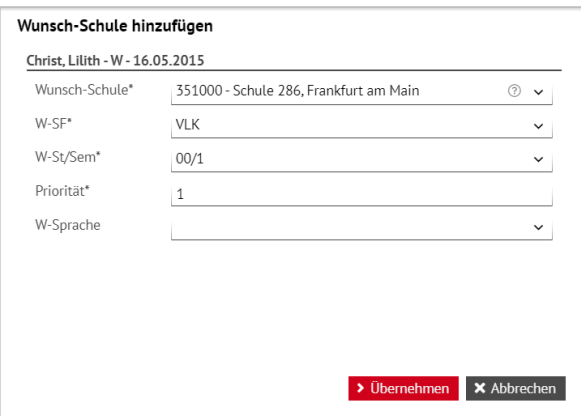

**Abb. 25 Webseite Abgänger: Wunsch-Schule hinzufügen**

#### <span id="page-20-2"></span><span id="page-20-0"></span>2.4 Kinder kommen nach Beendigung des Vorlaufkurses an Ihre Schule

#### *2.4.1 Schüler als Kandidaten annehmen und mit Zieldaten versehen*

Kinder, die an einer anderen Schule am Vorlaufkurs teilgenommen haben und danach an Ihre Schule wechseln möchten, werden von der anderen Schule über das Kandidatenverfahren an Ihre Schule abgegeben (siehe Kapitel [1.6.2\)](#page-15-2).

Diese Kandidaten bearbeiten Sie auf der Webseite SCHÜLER > KANDIDATENVERFAHREN > KANDIDATEN BEARBEITEN:

- 1. Wählen Sie die gewünschten Kandidaten über Q Suche aus.
- 2. Klicken Sie auf > Übernehmen
- 3. Wechseln Sie in das Register K. MIT ZIELDATEN
- 4. Setzen Sie ein Häkchen vor die Schüler, die Sie bearbeiten möchten.
- 5. Klicken Sie auf <sup>2</sup> Bearbeiten.
- 6. Wählen Sie im Dialogfenster ZIELDATEN BEARBEITEN die gewünschten Einträge in den Feldern ZIEL-HALBJAHR\*, ZIEL-SF/BK\* und ZIEL-STUFE/SEM\* aus.

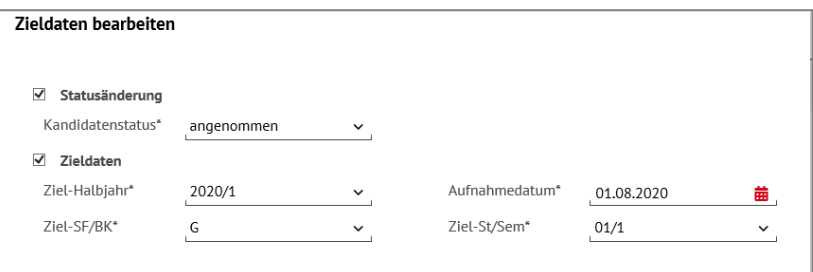

**Abb. 26 Webseite Kandidaten bearbeiten: Zielhalbjahr, Zielschulform G und Zielstufe 01/1 eintragen.**

#### <span id="page-21-0"></span>*2.4.2 Schüler aktiv setzen*

Sobald die Schüler am Unterricht der Grundschule teilnehmen, setzen Sie diese auf der Webseite SCHÜLER > KANDIDATENVERFAHREN > STATUSVERWALTUNG - Register SCHÜLER aktiv.

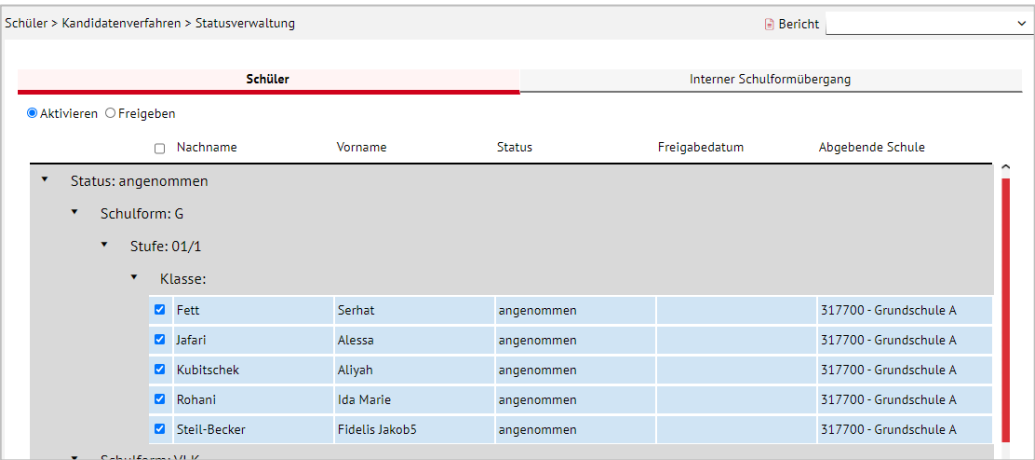

<span id="page-21-1"></span>**Abb. 27 Webseite Statusverwaltung: Schüler aktiv setzen**

### 3 Übersicht - Kandidatenverhältnis und Schülerstatus eines Schülers

Ein Schüler kann unterschiedliche Beziehungen zu einer oder mehreren Schulen haben. Die nachfolgende Übersicht beschreibt die möglichen Schülerstatus eines Schülers an Ihrer Schule und sein mögliches Kandidatenverhältnis zu Ihrer Schule.

- Ein Schüler hat an Ihrer Schule einen SCHÜLERSTATUS. Die Datenpflege erfolgt auf der Webseite SCHÜLER > SCHÜLERBASISDATEN > SCHÜLERSTAMMDATEN.
- Ein Schüler hat zu Ihrer Schule ein KANDIDATENVERHÄLTNIS. Die Datenpflege erfolgt auf der Webseite SCHÜLER > KANDIDATENVERFAHREN > KANDIDATEN BEARBEITEN.

<span id="page-22-0"></span>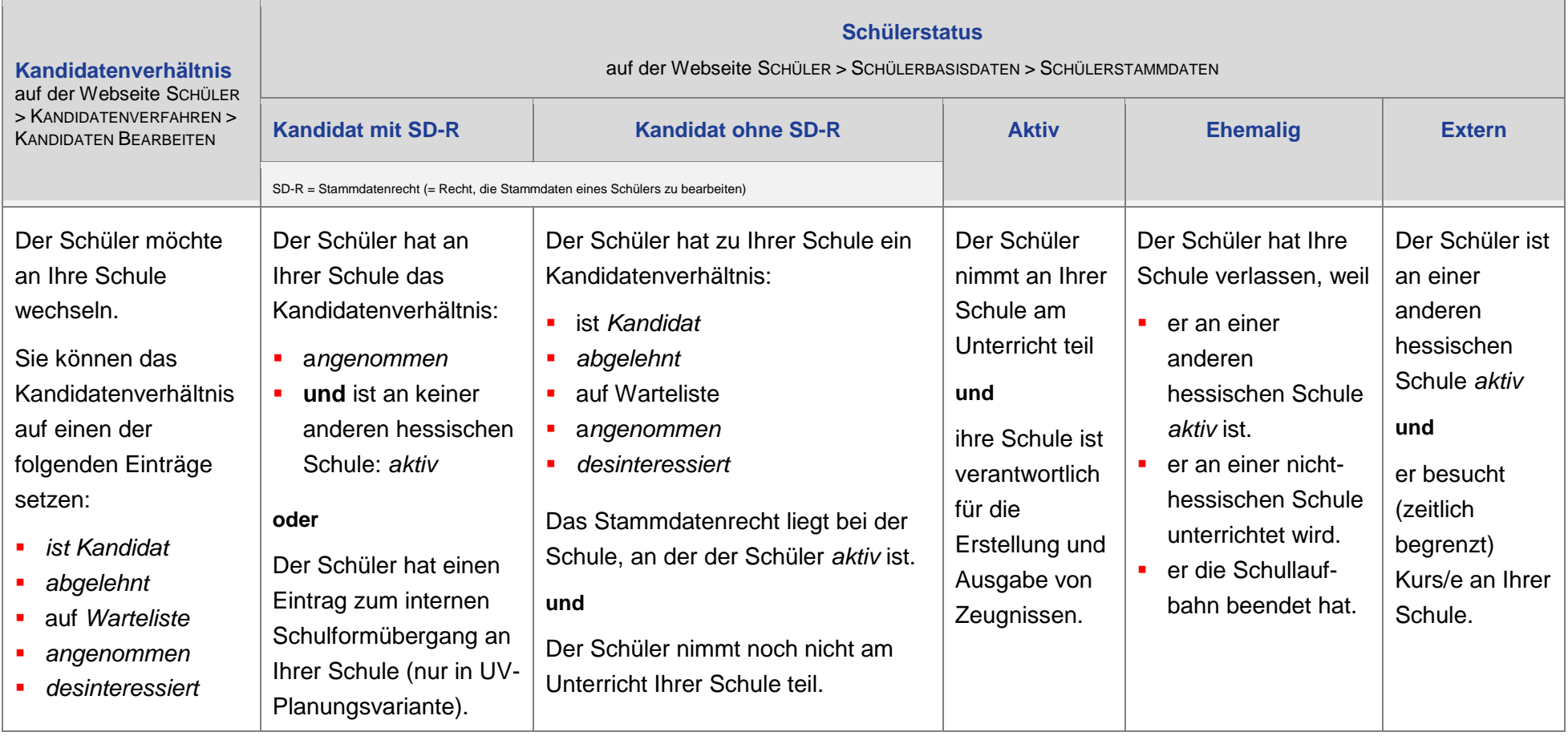